## **Faire de la mise en page avec LibreOffice (7.4)**

## **Insérer un saut de page**

Pour différencier les parties il est préférable de faire commencer une partie sur une nouvelle page.

Pour cela on insert un saut de page à la fin de la partie précédente.

## Sans nom 1 - LibreOffice Writer Fichier Édition Affichage Insertion Format Styles Tableau 層。 Ctrl+Entree Saut de page **■ • 戸 • 吊 •** D page. Autres sauts  $\ddot{\phantom{1}}$ Style de paragraphe par défa v ∽ Image... nile i Diagramme... L.  $\begin{array}{c} \boxed{11} \\ \boxed{11} \end{array}$ Média Objet OLE  $\mathbf{r}$ ิ **Forme**  $\mathbf{r}$

1. Positionner le curseur là où vous voulez faire un saut de

2. Cliquer sur **« Insertion »** dans la barre de menu.

## **Insérer un numéro de page**

Pour se repérer dans votre rapport il est nécessaire de numéroter les pages.

Pour cela il faut insérer une partie commune à toutes vos pages : **un pied de page**.

- 1. Cliquer sur **« Insertion »** dans la barre de menu.
- 2. Sélectionner **« En-tête et pied de page »**
- 3. Sélectionner **« Pied de page »,**
- 4. Cliquer sur **« Tout »** *Une zone apparait alors en bas de toutes vos pages.*

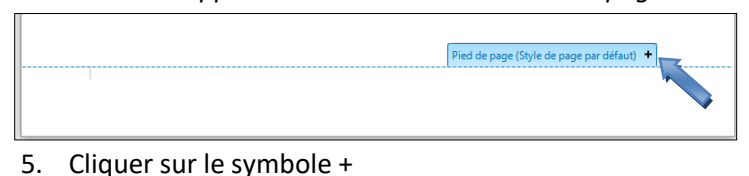

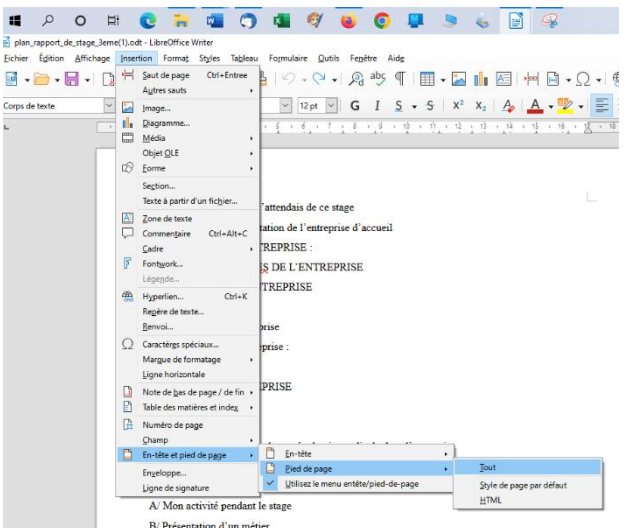

plan rapport de stage 3eme(1).odt - LibreOffice Writer

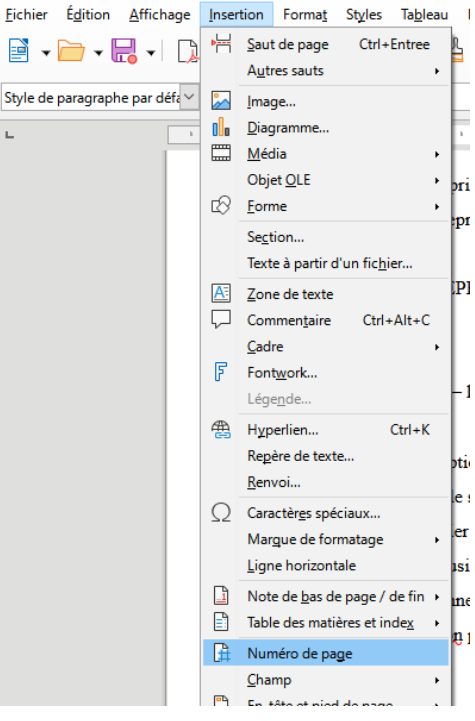

Dans ce « pied de page », nous allons insérer de façon automatique le numéro de la page. *Ainsi si vous rajoutez des pages dans votre rapport la numérotation s'adaptera automatiquement.*

Pied de page (Style de page par défaut)

Pied de page (Style de page par défaut) →

 $\overline{\Gamma}$ 

- **1.** Positionner votre curseur dans la zone « pied de page ».
- **2.** Cliquer sur **« Insertion »** dans la barre de menu.
- **3.** Cliquer sur **« Numéro de page ».**

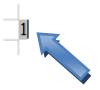

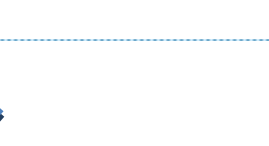